# H Περαιτέρω Χρήση Πληροφοριών του Δημόσιου Τομέα

4. Διαδικασίες Δημοσίευσης και Διαχείρισης Δεδομένων

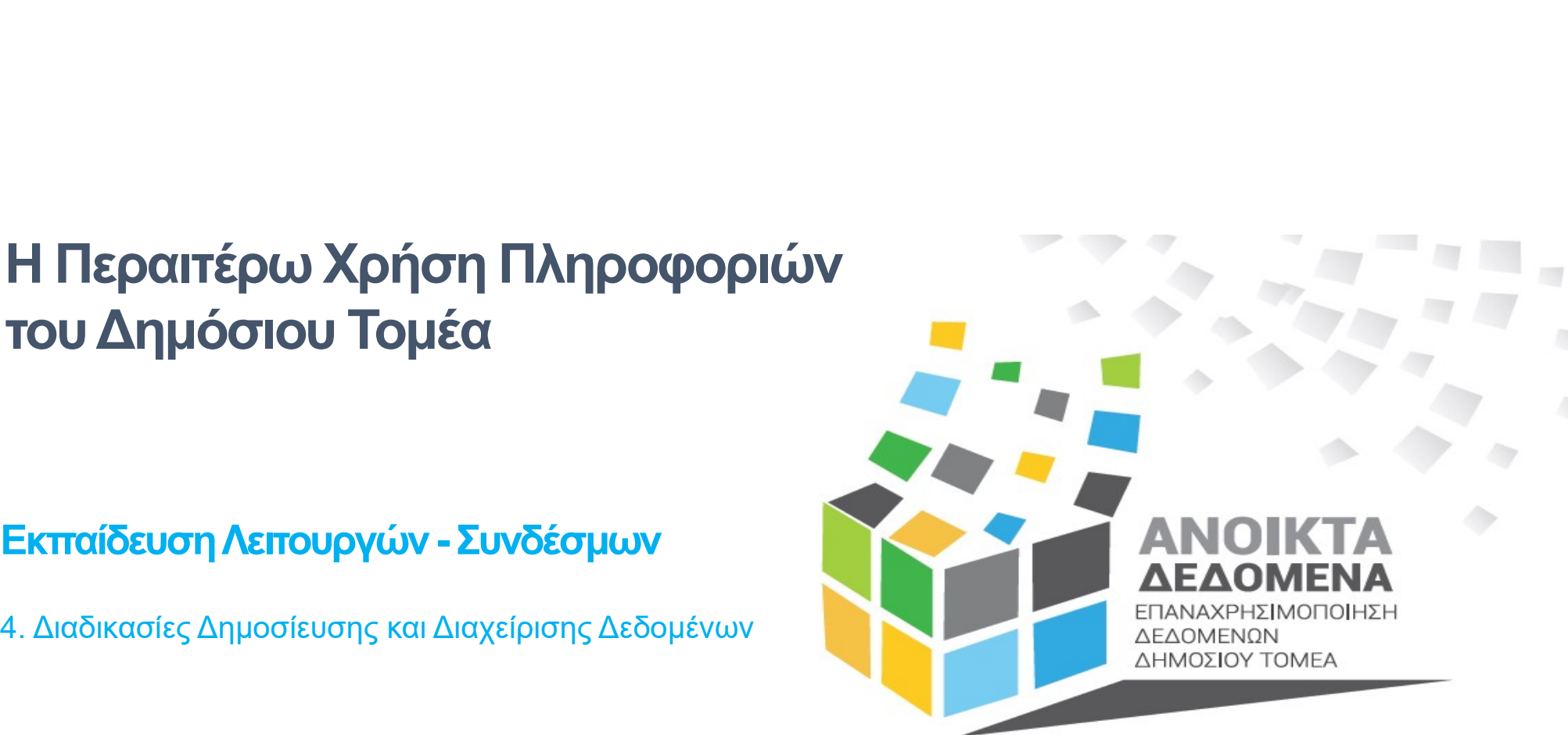

1

Μάρτιος 2024

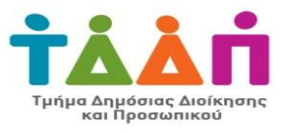

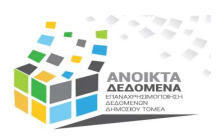

# Περιεχόμενα

- Είσοδος στην Πύλη
- Σύνολα Δεδομένων Vs Δεδομένα / Πόροι
- Δημιουργία Συνόλου Δεδομένων
- Προσθήκη Πόρων / Δεδομένων
- Επικαιροποίηση Συνόλων Δεδομένων

# Είσοδος στην Πύλη

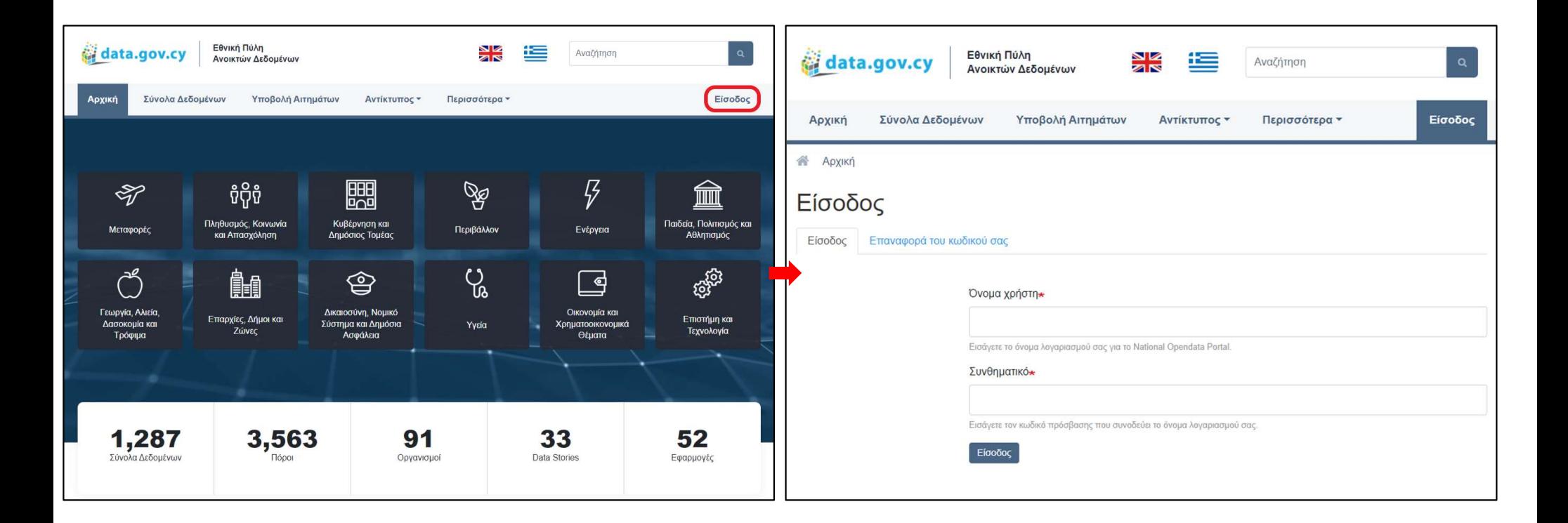

**ANOIKTA**<br>AEAOMENA

3

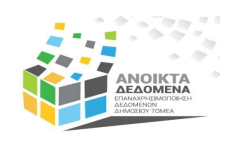

# Σύνολα Δεδομένων και Πόροι / Δεδομένα **Και Πόροι / Δεδομένα**<br>
• Γεωχωρική Κάλυψη<br>
• Σύνολο Δεδομένων<br>
• Ημερ. Έναρξης<br>
• Όνομα Συνδ. Επικοινωνίας<br>
• Κάλυψη Δεδομένων<br>
• Κάλυψη Δεδομένων<br>
• Κάλυψη Δεδομένων<br>
• Ημερομηνία λήξης<br>
• Οκι Standard<br>
• Οκι Standard<br> **Και Πόροι / Δεδομένα**<br>
• Γεωχωρική Κάλυψη<br>
• Σύνολο Δεδομένων<br>
• Ημερ. Έναρξης<br>
• Όνομα Συνδ. Επικοινωνίας<br>
• Κάλυψη Δεδομένων<br>
• Κάλυψη Δεδομένων<br>
• Κάλυψη Δεδομέναν<br>
• Ημερομηνία λήξης<br>
• Οκια Standard<br>
• Οκια Standard **(α Δεδομένων και Πόροι / Δεδομένα**<br>
• Τίτλος • Γεωχωρική Κάλυψη<br>
• Περιγραφή • Συχνοτ. Επικαιροποίησης<br>
• Θέματα • Ημερ. Έναρξης<br>
• Ομάδες/ Οργανισμοί • Όνομα Συνδ. Επικοινωνίας<br>
• Αδεια Χρήσης • Επαί Συνδ. Επικοινωνίας **α Δεδομένων και Πόροι / Δεδομένα**<br>• Γιεργραφή • Συχνοτ. Επικαιροποίησης<br>• Θέματα • Ημερ. Έναρξης<br>• Ομάδες/ Οργανισμοί • Όνομα Συνδ. Επικοινωνίας<br>• Αδεια Χρήσης • Επαί**ι** Συνδ. Επικοινωνίας<br>• Αδεια Χρήσης • Επαίι Συνδ. Επ

- 
- 
- Ομάδες/ Οργανισμοί
- 
- 
- 
- 
- Γεωχωρική Κάλυψη Τίτλος
- Συχνοτ. Επικαιροποίησης Περιγραφή
- Ημερ. Έναρξης Θέματα
	- Όνομα Συνδ. Επικοινωνίας
- Άδεια Χρήσης Εmail Συνδ. Επικοινωνίας | = Σ =
- Γλώσσα  **Κάλυψη Δεδομένων** 
	-
	-
	-

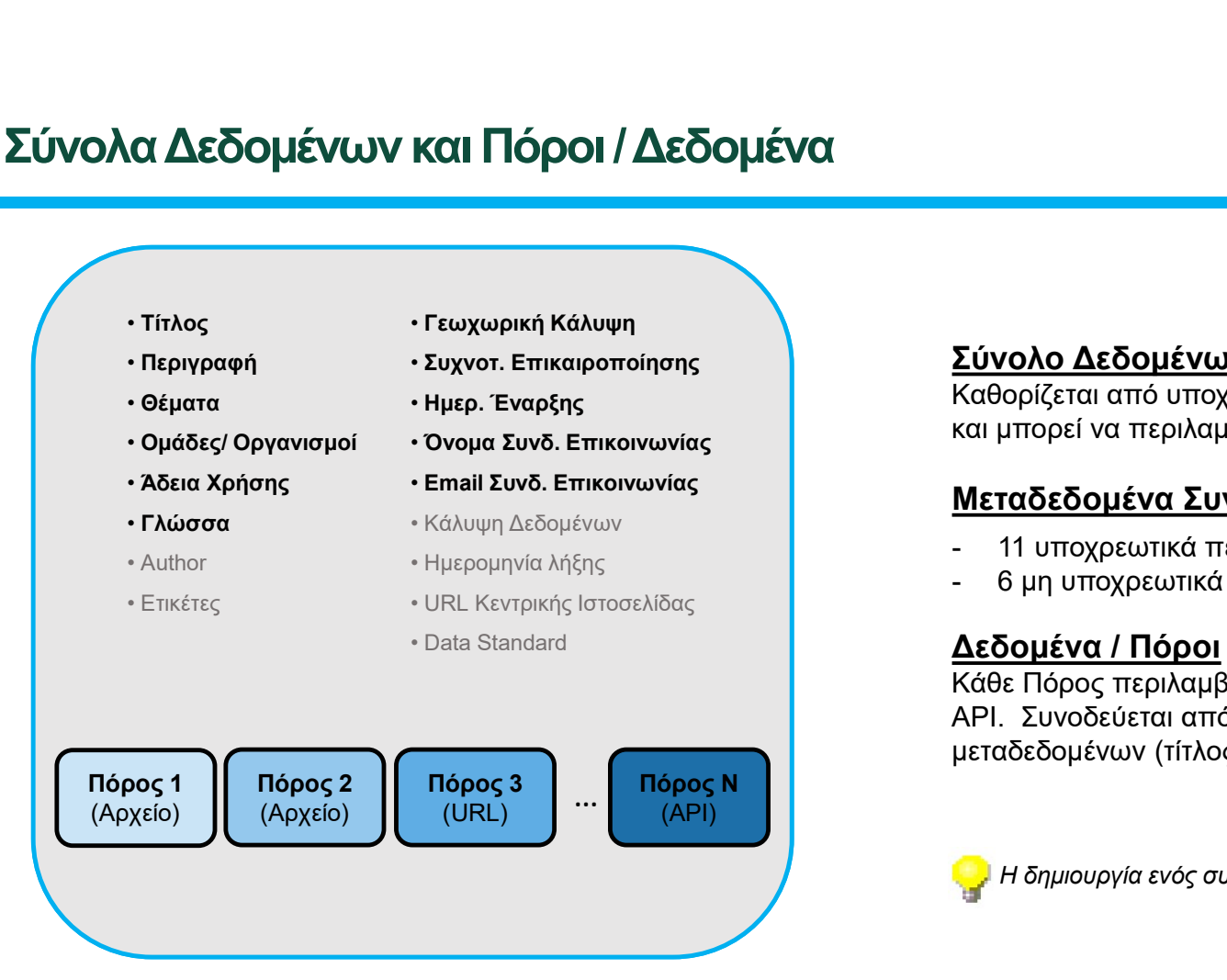

## Σύνολο Δεδομένων

Καθορίζεται από υποχρεωτικά πεδία μεταδεδομένων και μπορεί να περιλαμβάνει πολλούς Πόρους - 11 υποχρεωτικά πεδία μεταδεδομένων<br>- Καθορίζεται από υποχρεωτικά πεδία μεταδεδομένων<br>και μπορεί να περιλαμβάνει πολλούς Πόρους<br>- 11 υποχρεωτικά πεδία<br>- 6 μη υποχρεωτικά πεδία<br>- 6 μη υποχρεωτικά πεδία<br>Κάθε Πόρος περιλαμβ - <sup>5</sup> μη υποχρεωτικά πεδία μεταδεδομένων<br>Καθορίζεται από υποχρεωτικά πεδία μεταδεδομένων<br>και μπορεί να περιλαμβάνει πολλούς Πόρους<br>- 11 υποχρεωτικά πεδία<br>- 6 μη υποχρεωτικά πεδία<br>- 6 μη υποχρεωτικά πεδία<br>Κάθε Πόρος περιλα

## Μεταδεδομένα Συνόλου Δεδομένων

- 
- 

## Δεδομένα / Πόροι

**Και Πόροι / Δεδομένα**<br>
• Γεωχωρική Κάλυψη<br>
• Σύνολο Δεδομένω<br>
• Ημερ. Έναρξης<br>
• Όνομα Συνδ. Επικοινωνίας<br>
• Επαίλευτοι Επικοινωνίας<br>
• Κάλυψη Δεδομένων<br>
• Ημερομηνία λήξης<br>
• URL Κεντρικής Ιστοσελίδας<br>
• URL Κεντρικής Κάθε Πόρος περιλαμβάνει 1 αρχείο ή URL ή API. Συνοδεύεται από 2 υποχρεωτικά πεδία μεταδεδομένων (τίτλος, μορφότυπος)

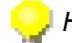

Η δημιουργία ενός συνόλου δεδομένων χωρίζεται σε 3 φάσεις.

# Δημιουργία Συνόλου Δεδομένων

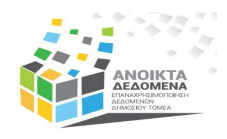

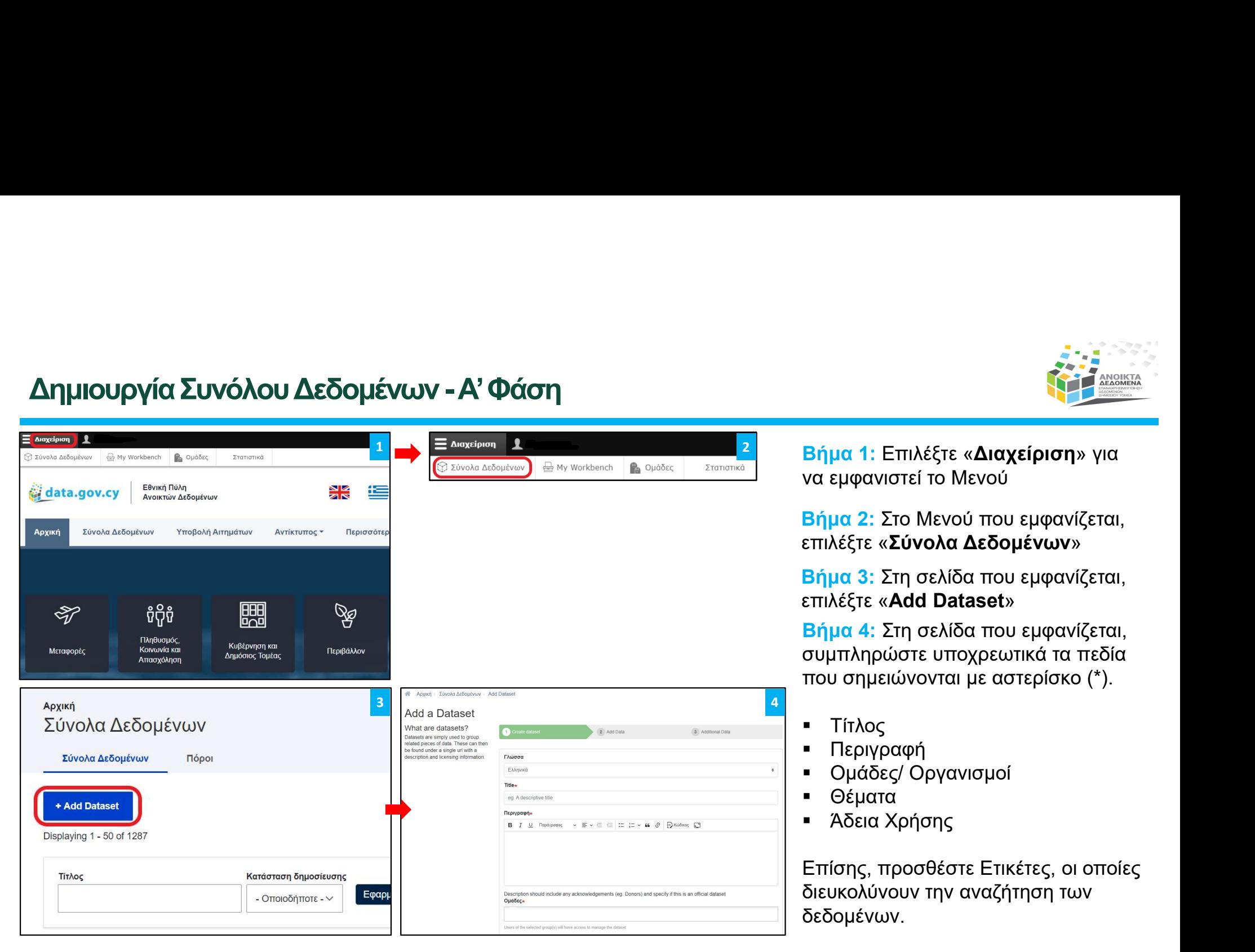

να εμφανιστεί το Μενού

Βήμα 2: Στο Μενού που εμφανίζεται, επιλέξτε «Σύνολα Δεδομένων»

Βήμα 3: Στη σελίδα που εμφανίζεται, επιλέξτε «Add Dataset»

Βήμα 4: Στη σελίδα που εμφανίζεται, συμπληρώστε υποχρεωτικά τα πεδία που σημειώνονται με αστερίσκο (\*).

- Τίτλος
- Περιγραφή
- Ομάδες/ Οργανισμοί
- Θέματα
- Άδεια Χρήσης

Επίσης, προσθέστε Ετικέτες, οι οποίες διευκολύνουν την αναζήτηση των δεδομένων.

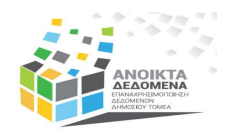

## Δημιουργία Συνόλου Δεδομένων -Α' Φάση

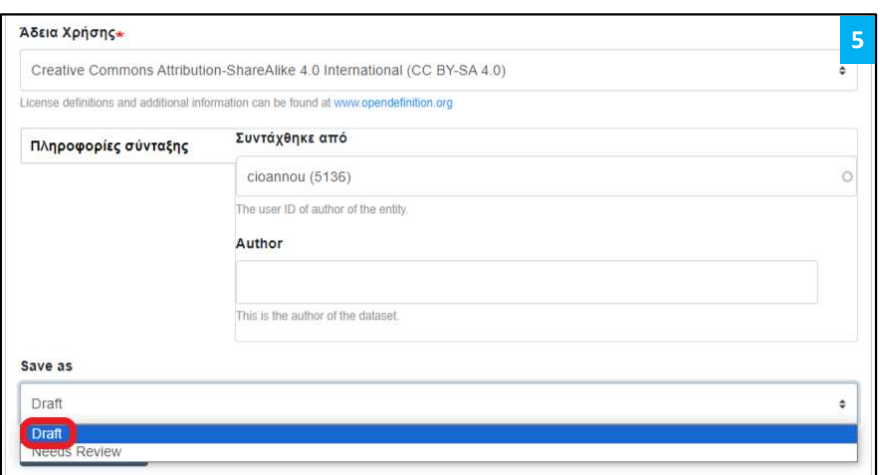

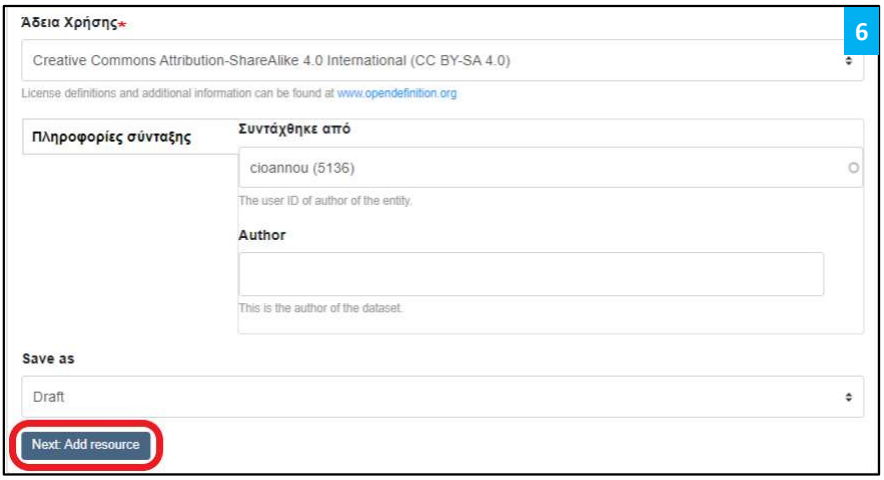

- <mark>5 Βήμα 5:</mark> Από την καρτέλα «**Save As**» επιλέξτε «**Draft**», ώστε αυτό να δημιουργηθεί και να φυλαχθεί ως πρόχειρο. Βήμα 5: Από την καρτέλα «**Save As**» επιλέξτε «**Draft**»,<br>ώστε αυτό να δημιουργηθεί και να φυλαχθεί ως<br>πρόχειρο.<br><sup>Ο</sup> Σε περίπτωση που θέλετε να υποβληθεί για τελική έγκριση και να<br>ο<sub>ημοσιευτεί προτού να προσθέσετε πόρο/ σύν</sub>

Σε περίπτωση που θέλετε να υποβληθεί για τελική έγκριση και να δημοσιευτεί προτού να προσθέσετε πόρο/ σύνολο δεδομένων, επιλέξτε «Needs Review».

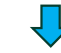

για να συνεχίσετε με την Β' φάση της προσθήκης πόρου/ δεδομένων. **Βήμα 6:** Κάντε κλικ στο κουμπί «Next: Add Resource»

Η Α' Φάση της δημιουργίας του συνόλου δεδομένων έχει ολοκληρωθεί.

# Προσθήκη Πόρου / Δεδομένων σε Σύνολο Δεδομένων

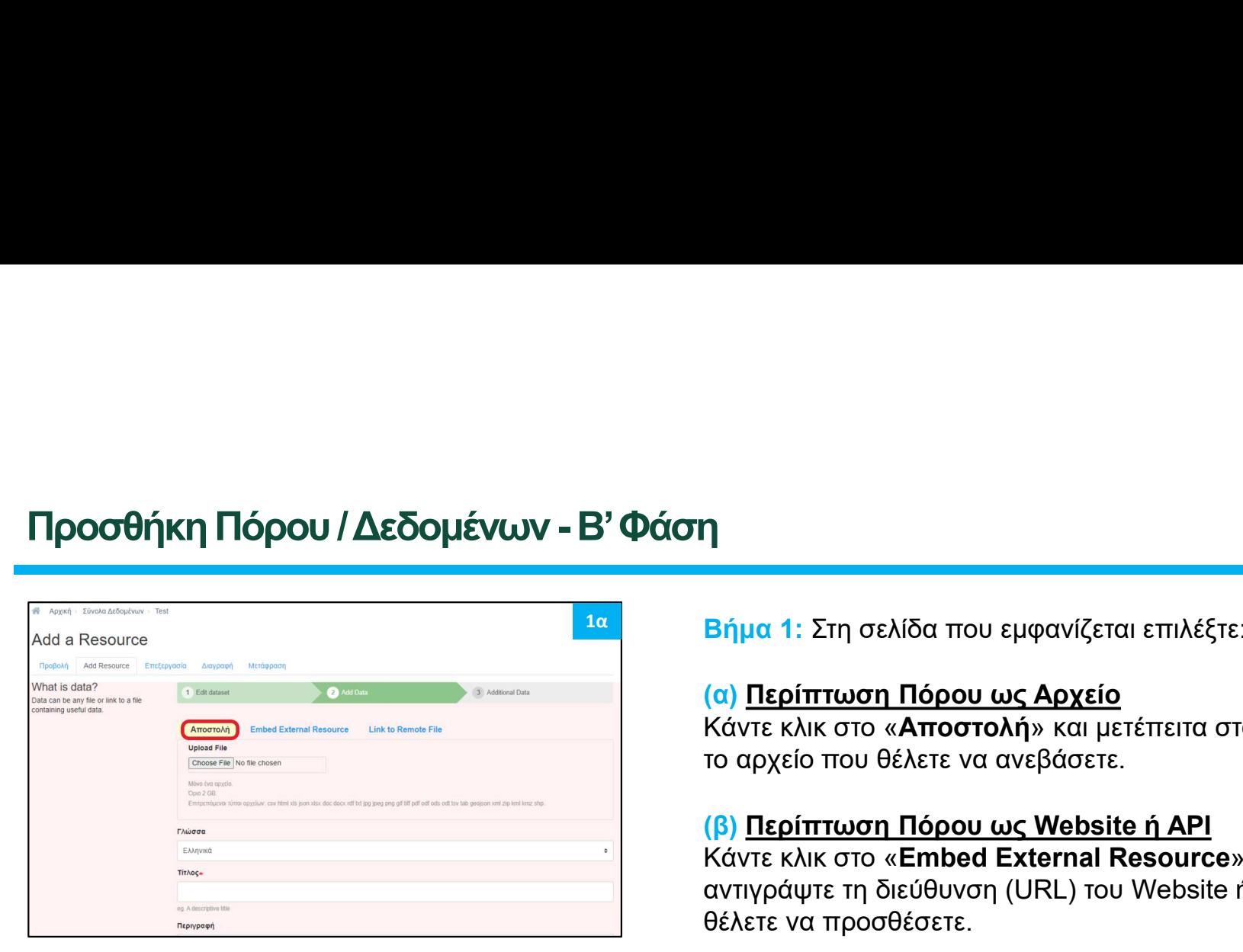

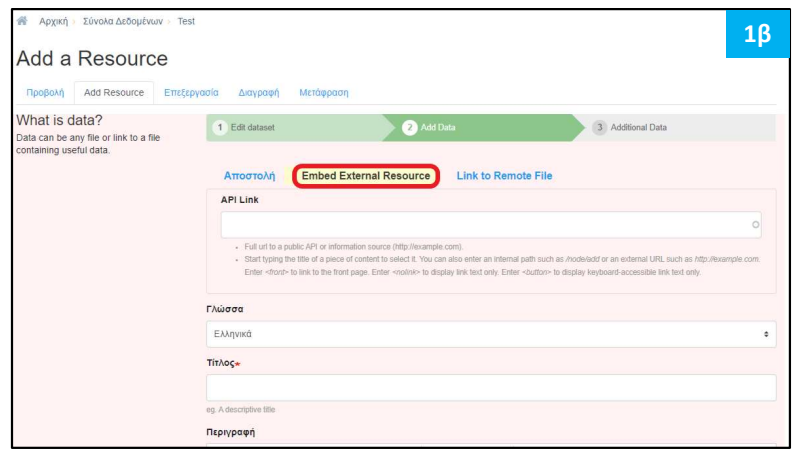

Βήμα 1: Στη σελίδα που εμφανίζεται επιλέξτε: 1α

## (α) Περίπτωση Πόρου ως Αρχείο

Kάντε κλικ στο «Αποστολή» και μετέπειτα στο «Browse», επιλέξτε το αρχείο που θέλετε να ανεβάσετε.

**|**<br>|<br>|Βήμα 1: Στη σελίδα που εμφανίζεται επιλέξτε:<br>|α) <u>Περίπτωση Πόρου ως Αρχείο</u><br>|Κάντε κλικ στο «**Αποστολή**» και μετέπειτα στο «Browse», επιλέξτε<br>|Το αρχείο που θέλετε να ανεβάσετε.<br>|β) Περίπτωση Πόρου ως Website ή AP Kάντε κλικ στο «Embed External Resource» και μετέπειτα 1<br>**Βήμα 1: Στη σελίδα που εμφανίζεται επιλέξτε:**<br>Κάντε κλικ στο «<mark>Αποστολή» και μετέπειτα στο «Browse», επιλέξτε</mark><br>Κάντε κλικ στο «Αποστολή» και μετέπειτα στο «Browse», επιλέξτε<br>το αρχείο που θέλετε να ανεβάσετε.<br>Κάντε κλ θέλετε να προσθέσετε.

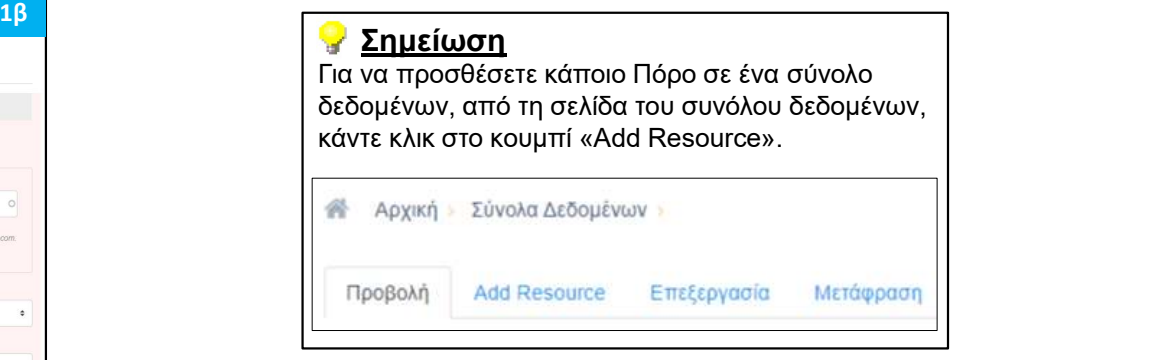

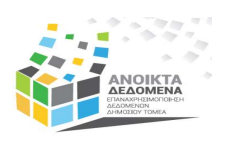

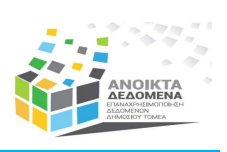

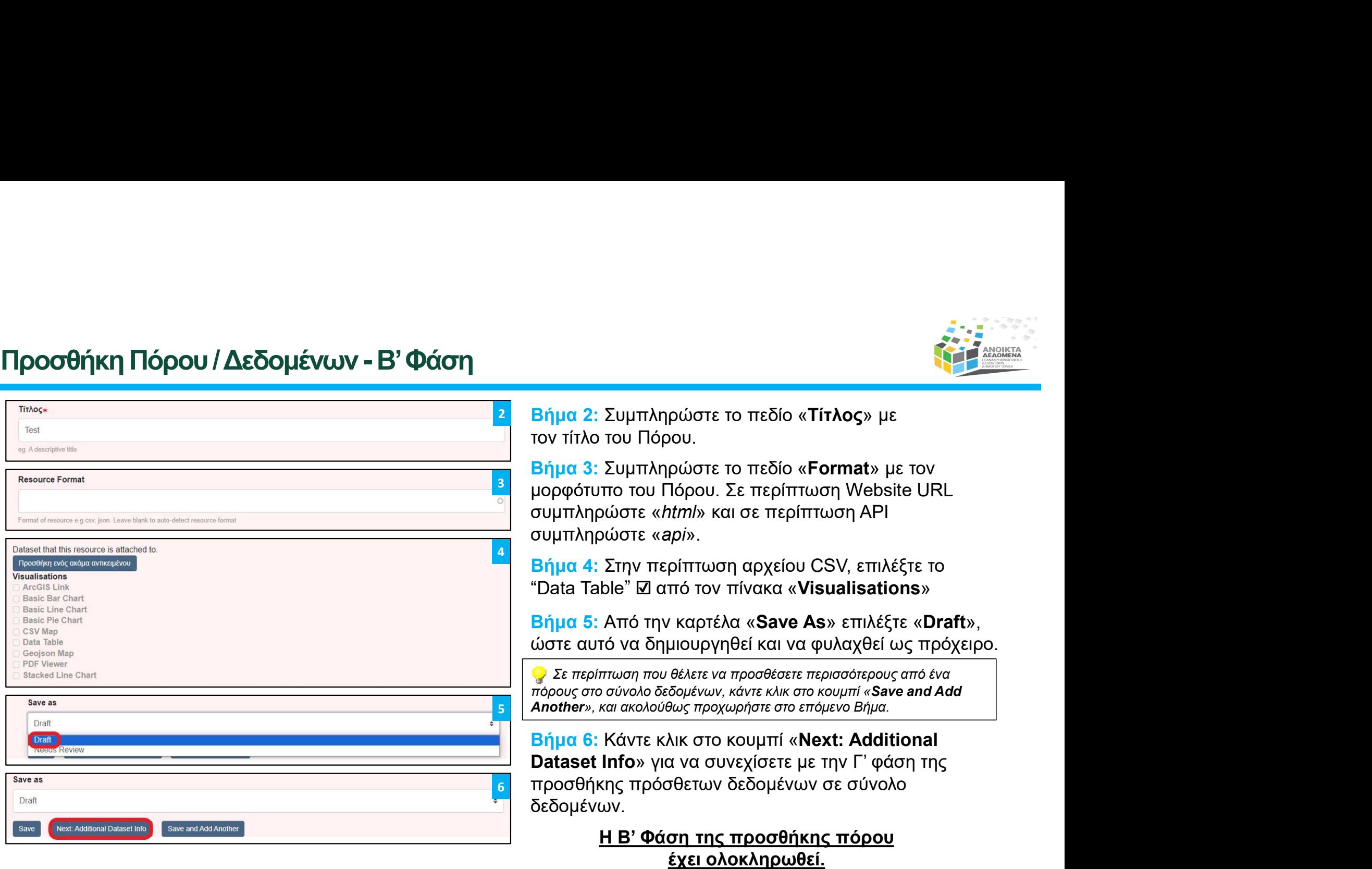

# Προσθήκη Πρόσθετων Δεδομένων σε Σύνολο Δεδομένων

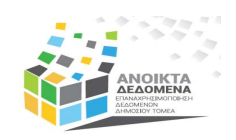

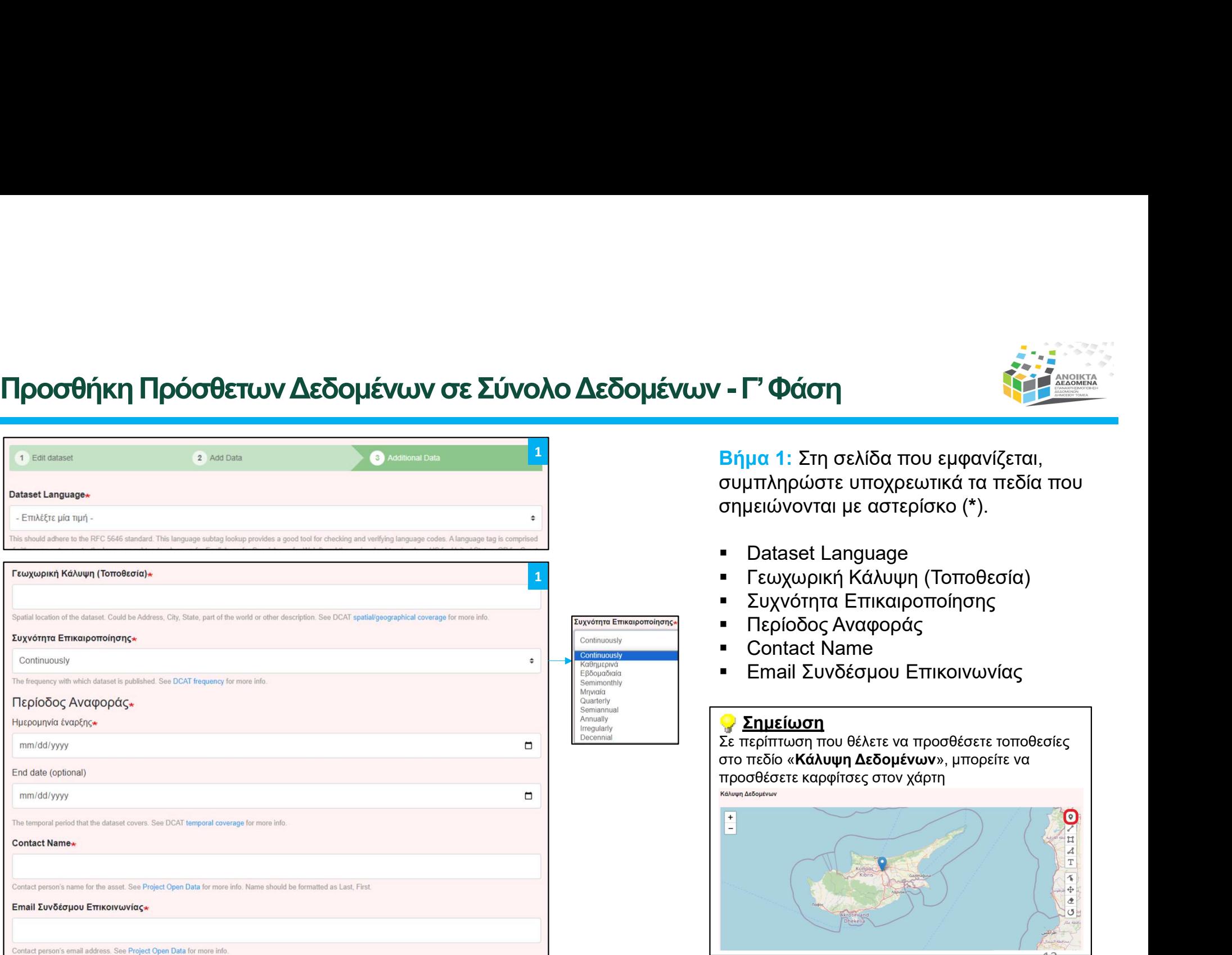

1 <mark>Βήμα 1:</mark> Στη σελίδα που εμφανίζεται, συμπληρώστε υποχρεωτικά τα πεδία που σημειώνονται με αστερίσκο (\*). **ΕΡΙ Φάση**<br> **Ελήμα 1:** Στη σελίδα που εμφανίζεται,<br>
συμπληρώστε υποχρεωτικά τα πεδία που<br>
σημειώνονται με αστερίσκο (\*).<br>
<br> **-** Dataset Language<br>
- Γεωχωρική Κάλυψη (Τοποθεσία)<br>
- Συχνότητα Επικαιροποίησης<br>
- Περίοδος Ανα

- **Dataset Language**
- Γεωχωρική Κάλυψη (Τοποθεσία)
- Συχνότητα Επικαιροποίησης
- Περίοδος Αναφοράς
- Contact Name
- **Email Συνδέσμου Επικοινωνίας**

<mark>⊘ Σημείωση</mark><br>Σε περίπτωση που θέλετε να προσθέσετε τοποθεσίες στο πεδίο «**Κάλυψη Δεδομένων**», μπορείτε να<br>προσθέσετε καρφίτσες στον χάρτη

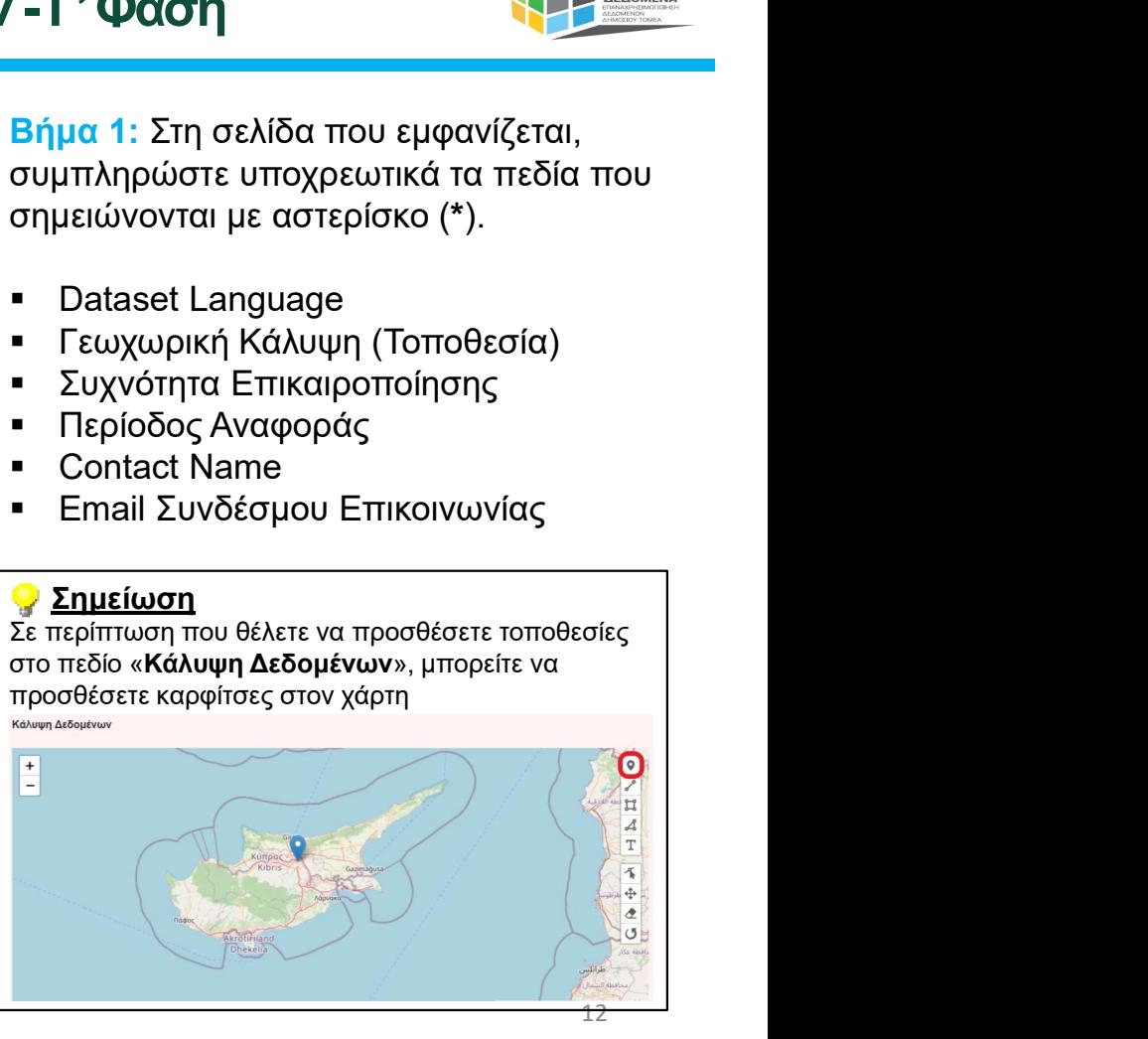

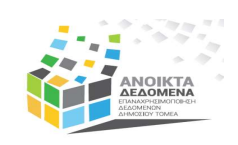

# Προσθήκη Πρόσθετων Δεδομένων σε Συνόλου Δεδομένων - Γ' Φάση

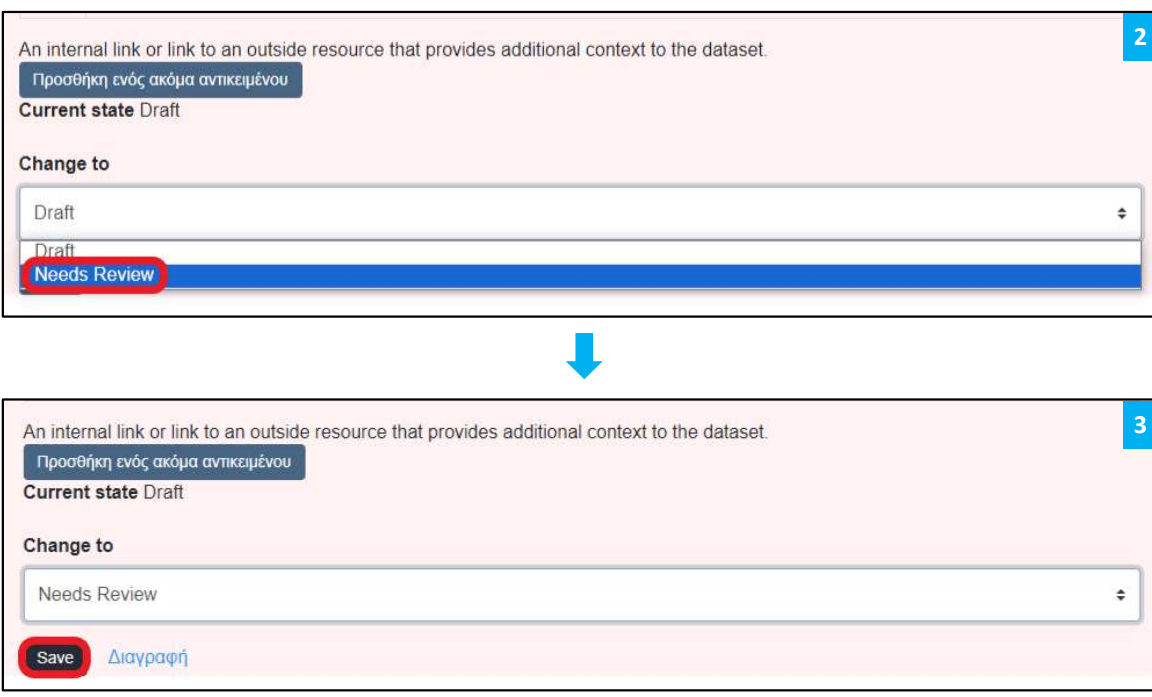

2 <mark>Βήμα 2:</mark> Από την καρτέλα «**Change to**» επιλέξτε «Needs Review» ώστε αυτό να υποβληθεί για τελική έγκριση και να δημοσιευτεί. 3: Από την καρτέλα «Change to»<br>Βήμα 2: Από την καρτέλα «Change to»<br>επιλέξτε «Needs Review» ώστε αυτό να<br>υποβληθεί για τελική έγκριση και να<br>δημοσιευτεί.<br>Φλαξετε το σύνολο δεδομένων για να το επεξεργαστείτε<br>αργότερα πριν τ

Σε περίπτωση που θέλετε να δημιουργηθεί και να φυλάξετε το σύνολο δεδομένων για να το επεξεργαστείτε αργότερα πριν το υποβάλετε για έγκριση, επιλέξτε «Draft».

ολοκλήρωση.

Η Γ' Φάση της προσθήκης πρόσθετων δεδομένων σε συνόλου δεδομένων έχει ολοκληρωθεί.

# Επικαιροποίηση Συνόλου Δεδομένων

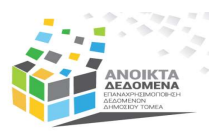

# Επικαιροποίηση Συνόλου Δεδομένων

# Ένα Σύνολο Δεδομένων μπορεί να επικαιροποιηθεί: ικα**ιροποίηση Συνόλου Δεδομένων**<br><mark>να Σύνολο Δεδομένων μπορεί να επικαιροποιηθεί:</mark><br>i. Με την προσθήκη νέου πόρου<br>ii. Με την αντικατάσταση υφιστάμενου πόρου **ικαιροποίηση Συνόλου Δεδομένων<br>να Σύνολο Δεδομένων μπορεί να επικαιροποιηθεί:<br>i. Με την προσθήκη νέου πόρου<br>ii. Με την αντικατάσταση υφιστάμενου πόρου<br>iii. Με την τροποποίηση των μεταδεδομένων ικαιροποίηση Συνόλου Δεδομένων<br>να Σύνολο Δεδομένων μπορεί να επικαιροποιηθεί:**<br>i. Με την προσθήκη νέου πόρου<br>ii. Με την αντικατάσταση υφιστάμενου πόρου<br>iii. Με την τροποποίηση των μεταδεδομένων<br>iv. Με συνδυασμό των πιο π **ικαιροποίηση Συνόλου Δεδομένων<br><mark>να Σύνολο Δεδομένων μπορεί να επικαιροποιηθεί:</mark><br>i. Με την προσθήκη νέου πόρου<br>ii. Με την αντικατάσταση υφιστάμενου πόρου<br>iii. Με την τροποποίηση των μεταδεδομένων<br>iv. Με συνδυασμό των πιο**

- 
- 
- 
- 

Στις περιπτώσεις (i) και (ii), θα πρέπει απαραίτητα να επικαιροποιείται το πεδίο ι. Με την αντικατάσταση υφιστάμενου πόρου<br>iii. Με την αντικατάσταση υφιστάμενου πόρου<br>iv. Με συνδυασμό των πιο πάνω<br><br>**v**. Στις περυττώσεις (i) και (ii), θα πρέπει απαραίτητα να επικαιροποιείται το πεδίο<br>**v**. Στις περυττώσ

# Τέλος Παρουσίασης

Ευχαριστούμε για την προσοχή σας

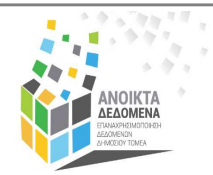

Ομάδα Ανοικτών Δεδομένων Τμήμα Δημόσιας Διοίκησης και Προσωπικού Υπουργείο Οικονομικών<br>Tel: +357 22 601551 | Fax: +357 22 602763  $\sum_{\substack{\text{O}\nmid\text{G}\n\text{of }\text{G}\n\text{of }\text{G}\n\$ **TÉAOS Παρουσίαση**<br>Euxapidtoúje για την προσοχή σας<br>Tμήμα Δημόσιας Δε<mark>ιδομένων</mark><br><sup>Tμήμα Δημόσιας Δοϊκησής και Προσωπικού<br>Tel: +357 22 601551 | Fax: +357 22 602763<br>Tel: +357 22 601551 | Fax: +357 22 602763<br>Web: <u>www.data.go</sup></u>